## **ΠΩΣ ΜΠΟΡΩ ΝΑ ΚΑΛΕΣΩ ΜΑΘΗΤΕΣ ΓΙΑ ΕΓΓΡΑΦΗ ΣΤΟ ΜΑΘΗΜΑ ΜΟΥ**

Συνδέομαι στην πλατφόρμα, ανοίγω το μάθημα στο οποίο θέλω να καλέσω μαθητές και κάνω κλικ στο εικονίδιο που φαίνεται στην παρακάτω εικόνα.

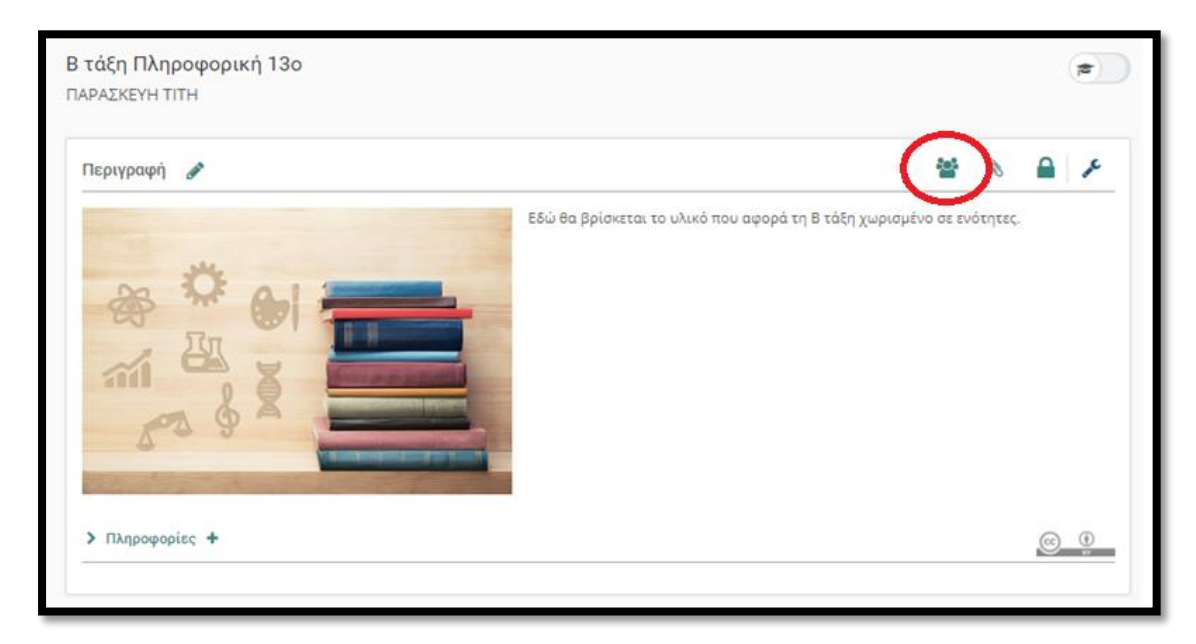

Κάνουμε κλικ στο <sup>Ο ενός χρήστη</sup> αν θέλουμε να καλέσουμε έναν χρήστη ή στο <sup>Ο πολλών χρηστών</sup> αν θέλουμε να καλέσουμε πολλούς χρήστες.

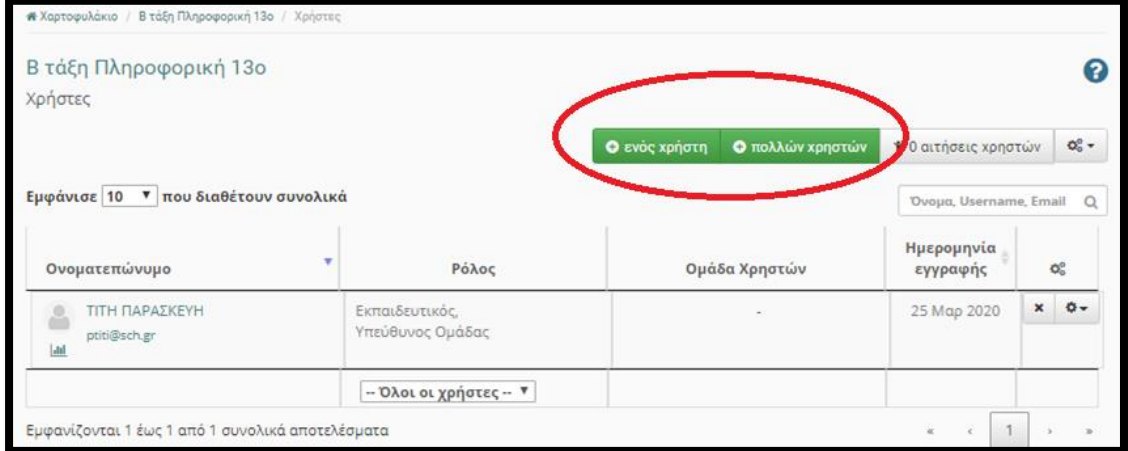

## **ΦΟΡΜΑ ΕΙΣΑΓΩΓΗΣ ΕΝΟΣ ΜΑΘΗΤΗ**

Συμπληρώνουμε τα στοιχεία που φαίνονται στην παρακάτω εικόνα και πατάμε το κουμπί «**Αναζήτηση**».

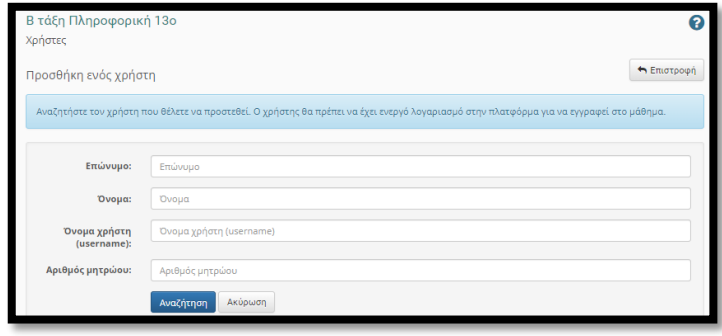

Θα εμφανιστεί κατάλληλο μήνυμα που θα μας ειδοποιεί αν η εγγραφή έγινε ή αν υπάρχει πρόβλημα.

## **ΦΟΡΜΑ ΕΙΣΑΓΩΓΗΣ ΠΟΛΛΩΝ ΜΑΘΗΤΩΝ ΜΑΖΙ**

Συμπληρώνουμε το πλαίσιο κειμένου με τα ονόματα χρηστών των παιδιών που ψάχνουμε και πατάμε το κουμπί «**Προσθήκη**».

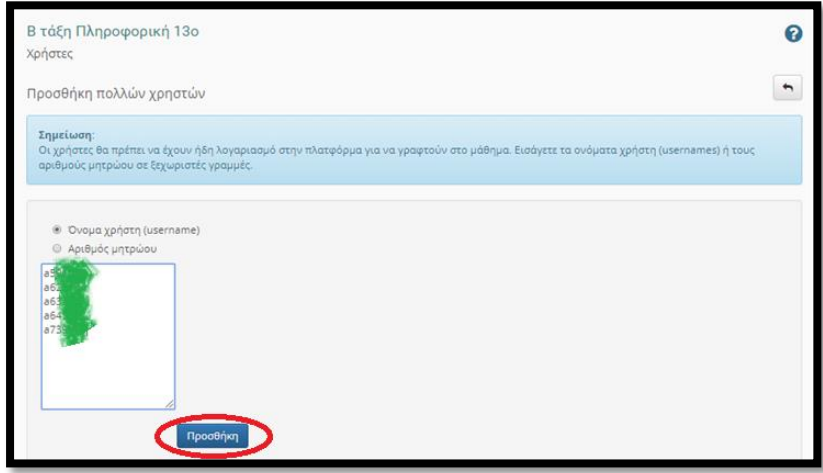

Θα πρέπει να εμφανιστεί κατάλληλο μήνυμα επιτυχίας ή αποτυχίας της εγγραφής.

Στην παρακάτω εικόνα βλέπουμε ότι στον ένα μαθητή ολοκληρώθηκε η διαδικασία ενώ στους υπόλοιπους 4 όχι. Αυτό σημαίνει ότι αυτοί οι 4 δεν έχουν ενεργοποιήσει το λογαριασμό τους. Θα πρέπει να τους ειδοποιήσουμε να το κάνουν. Τους ενημερώνουμε ότι η ενεργοποίηση του λογαριασμού τους γίνεται αυτόματα με την πρώτη σύνδεσή τους στην πλατφόρμα. Άρα αρκεί να δώσουν μια φορά τους κωδικούς τους και να συνδεθούν.

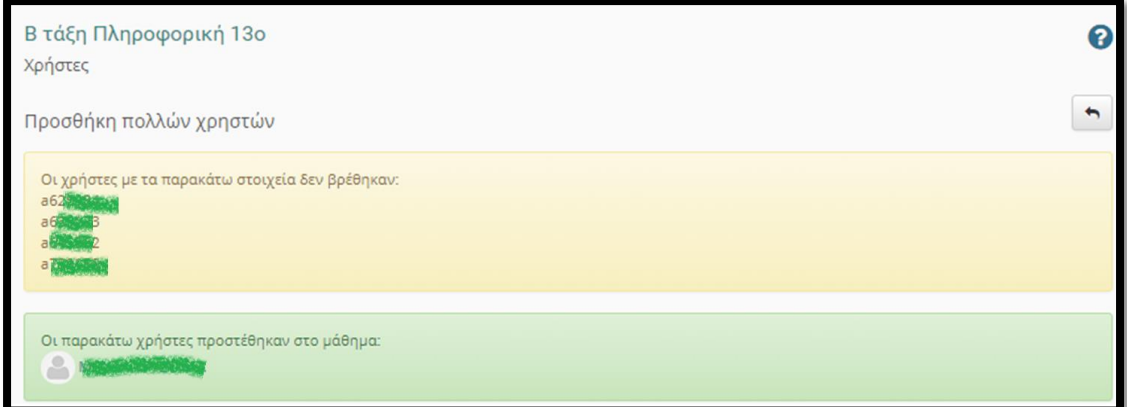